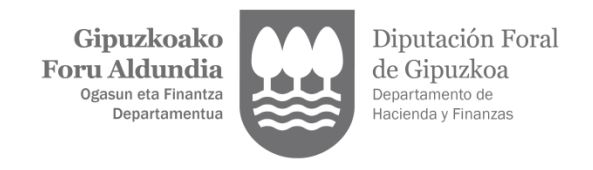

## **PASOS A SEGUIR PARA LA SELECCIÓN DE LOS DÍAS DE CORTESÍA**

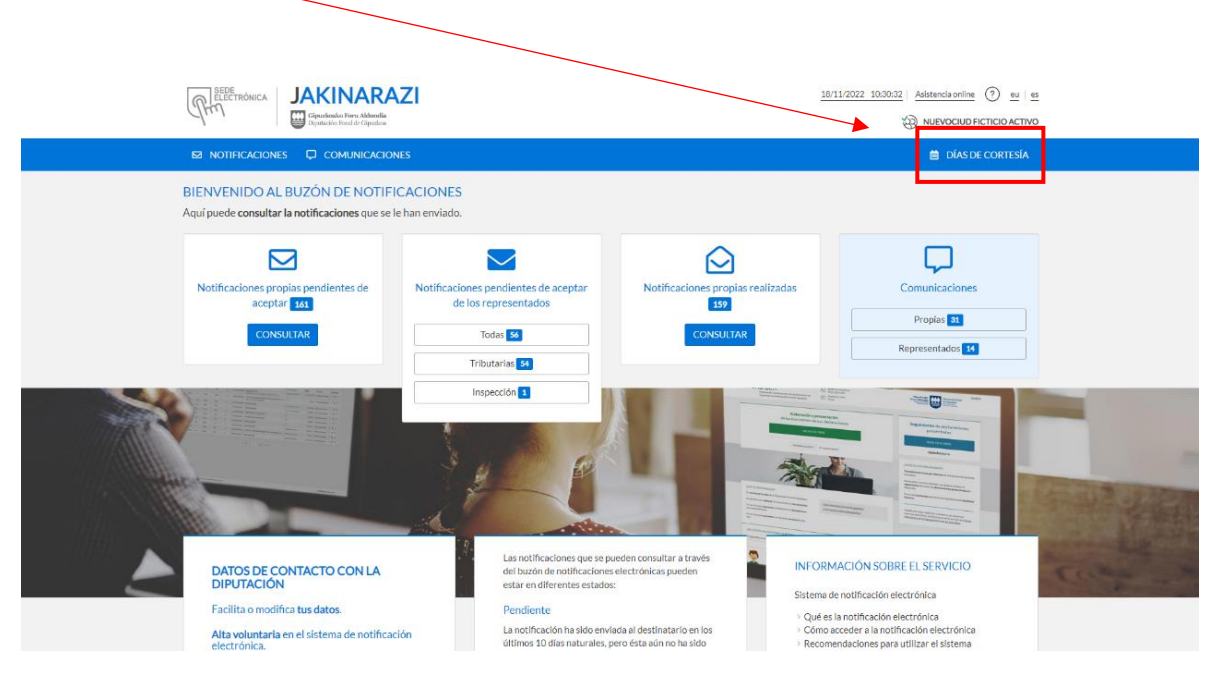

1. Deberá acceder a su Buzón de Notificaciones y seleccionar el apartado "Días de Cortesía":

2. Se abre una pantalla en la que se muestran los días que se han seleccionada hasta ese momento o, si no hubiera ninguno, un mensaje indicándolo "No existen días de cortesía". Para señalar nuevos días se debe seleccionar el botón "Añadir":

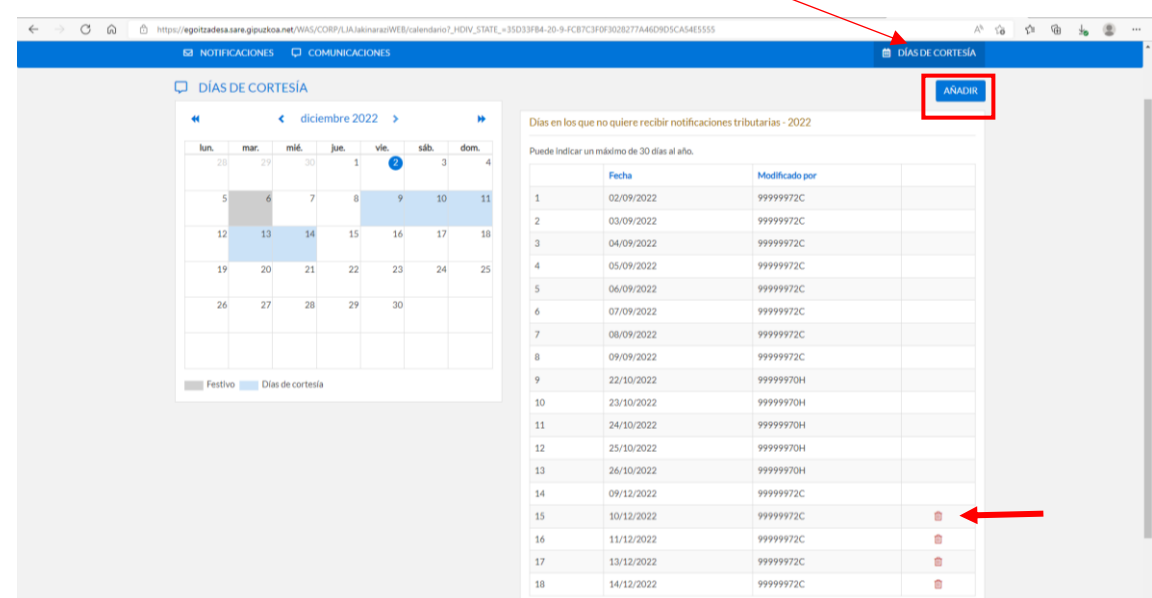

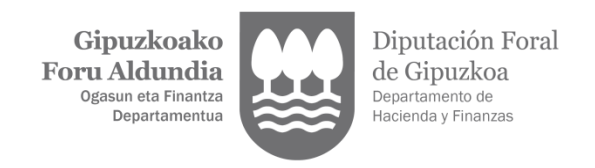

3. En esta pantalla cabe la posibilidad de extender los días de cortesía señalados por el profesional a todas las personas representadas. Para ello, deberá marcar la casilla "Extender los días de cortesía a todas las personas representadas":

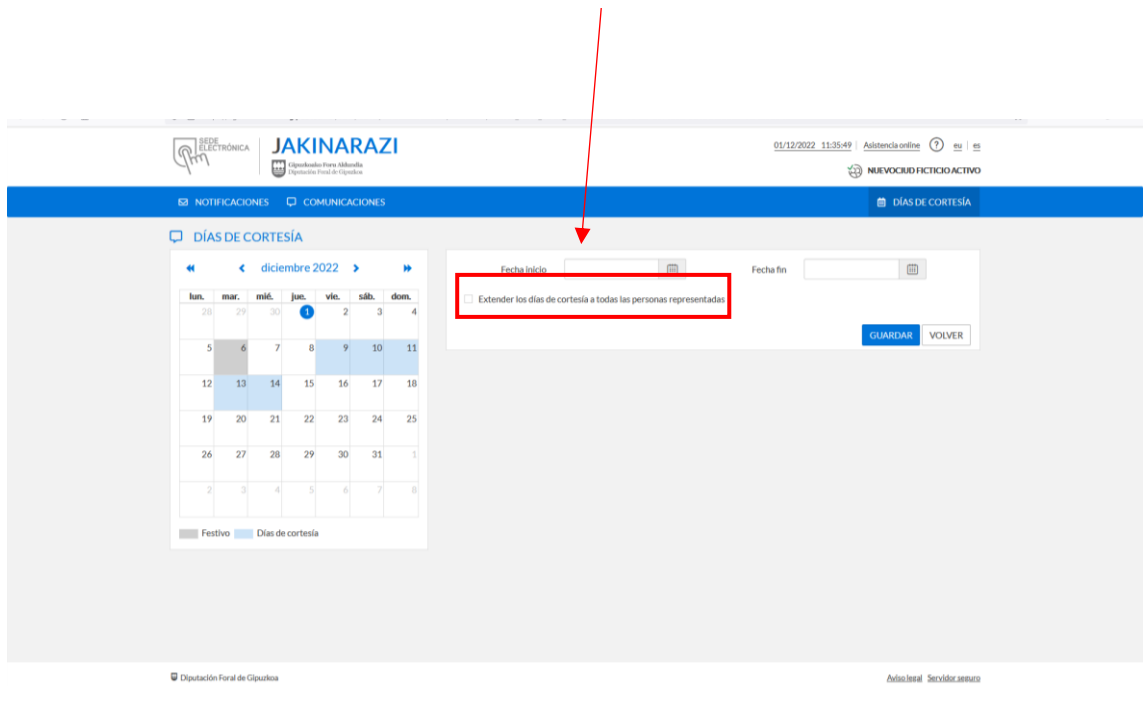

4. En caso de que el profesional desee efectuar un cribado más concreto en la selección de los días, y no quiera aplicar las mismas fechas a todos sus representados, podrá filtrar la búsqueda de los representados a los que se quiere extender los días de cortesía del profesional. Se ha habilitado un buscador para facilitar la selección de los representados:

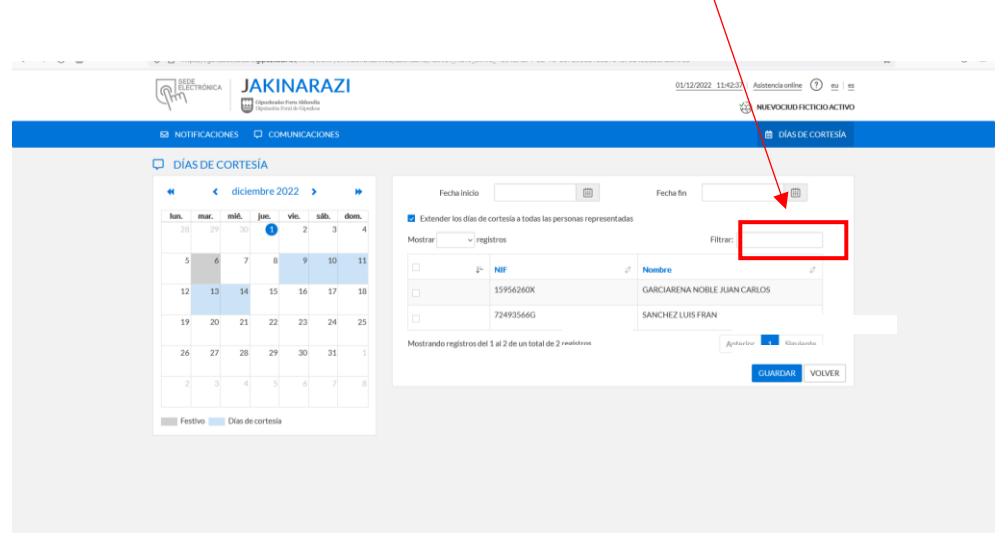

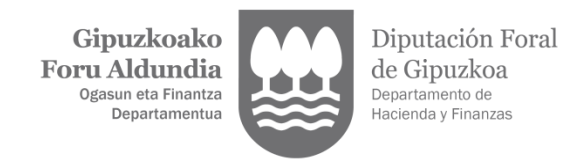

## **\*\*\*CRITERIOS PARA LA SELECCIÓN DE LOS DÍAS DE CORTESÍA:**

- 1. Siempre primará la voluntad del representado. Un representado puede modificar en cualquier momento los días de cortesía marcados por su/s representante/s.
- 2. A los representantes se les deja modificar sólo en el caso de que anteriormente sus clientes no tengan marcados días de cortesía. No obstante, si el cliente tiene días de cortesía marcados, pero con los que el representante añada siguen siendo 30 o menos, sí se permite crearlos.
- 3. Si un representante quiere modificar los días de cortesía consignados por otro representante se le indicará que no ha sido posible completar la operación porque anteriormente ya han sido consignados los días de cortesía, y que, en caso de querer modificarlos, se ponga en contacto con su cliente.